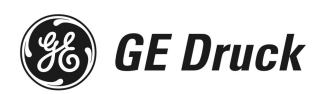

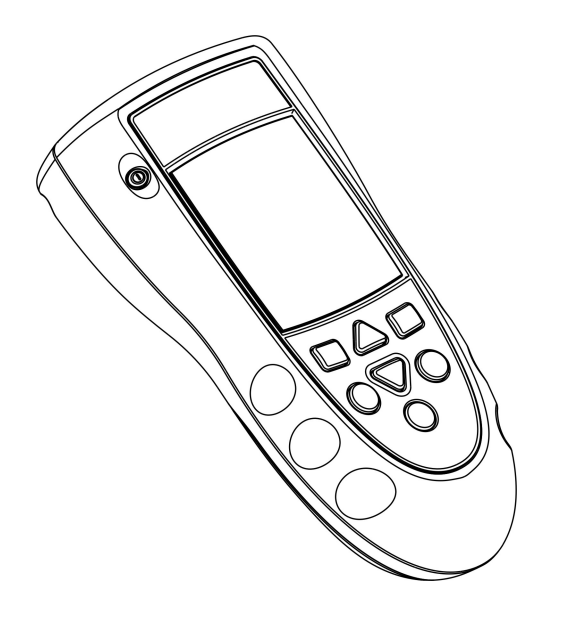

# *DPI 820*

*Dual Input Thermometer* 

10

**User manual**

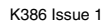

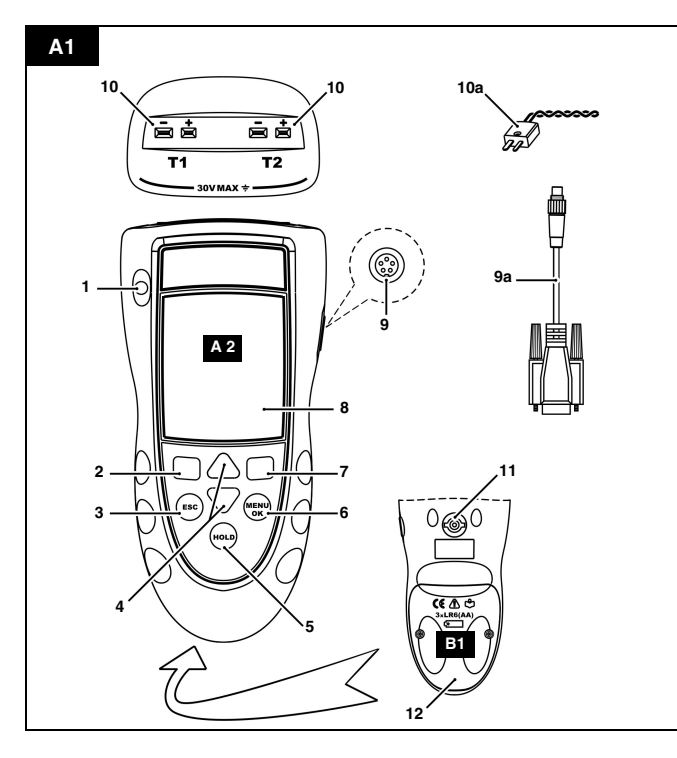

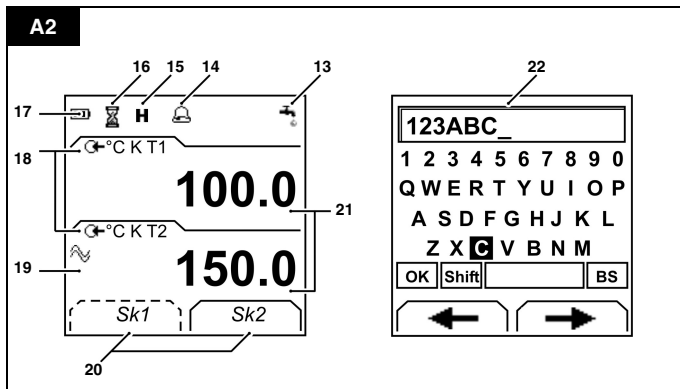

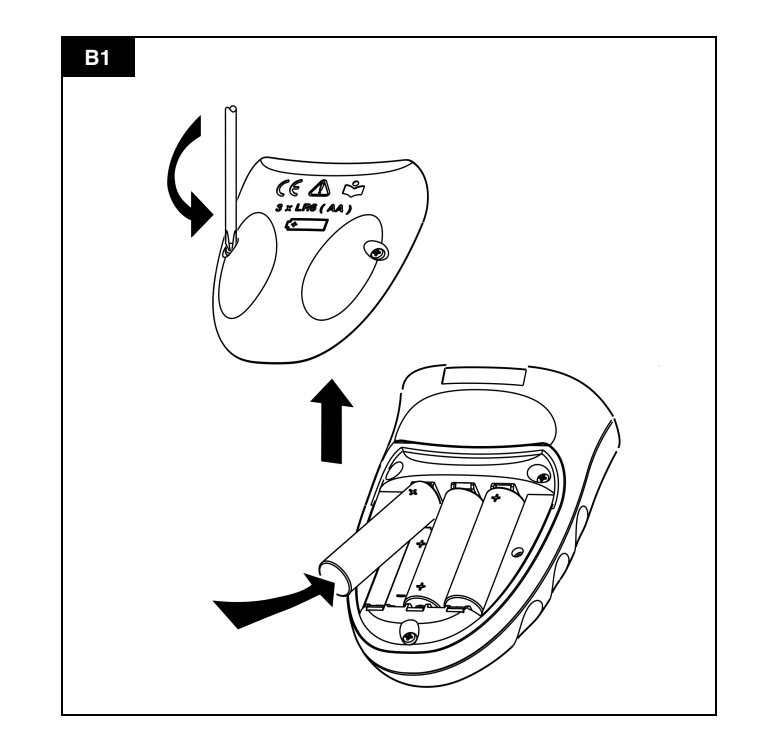

## **Table of Contents**

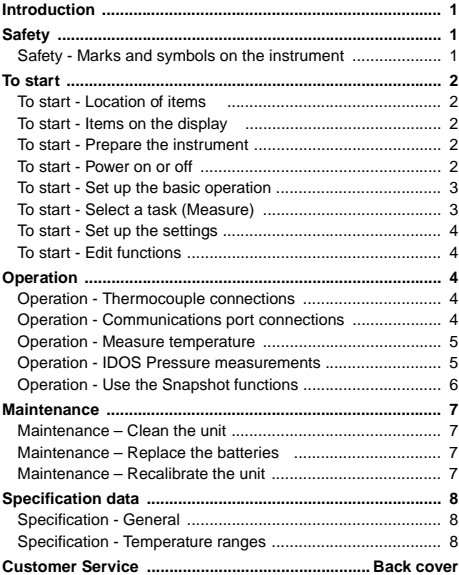

#### <span id="page-2-0"></span>**Introduction**

The DPI 820 Dual Input Thermometer is part of the GE Druck DPI 800 series of hand held instruments.

The DPI 800 series uses Intelligent Digital Output Sensor (IDOS) technology to give instant plug and play functionality with a range of Universal Measurement Modules (UMM). The DPI 820 includes these functions:

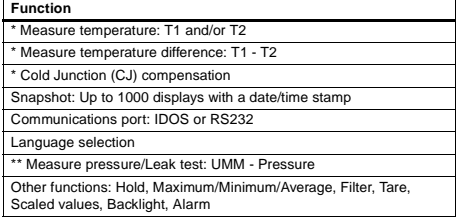

\* Refer to "Specification".

Optional item

## <span id="page-2-1"></span>**Safety**

Before you use the instrument, make sure that you read and understand all the related data. This includes: all local safety procedures, the instructions for the UMM (if applicable), and this publication.

Before you start an operation or procedure, make sure that you have the necessary skills (if necessary, with qualifications from an approved training establishment). Follow good engineering practice at all times.

#### **WARNING**

- **It is dangerous to ignore the specified limits for the instrument or to use the instrument when it is not in its normal condition. Use the applicable protection and obey all safety precautions.**
- **Do not use the instrument in locations with explosive gas, vapor or dust. There is a risk of an explosion.**
- **To prevent electrical shocks or damage to the instrument, do not connect more than 30V between the terminals, or between the terminals and the ground (earth).**
- **UMM Pressure options only. To prevent a dangerous release of pressure, isolate and bleed the system before you disconnect a pressure connection.**

#### <span id="page-2-2"></span>**Safety - Marks and symbols on the instrument**

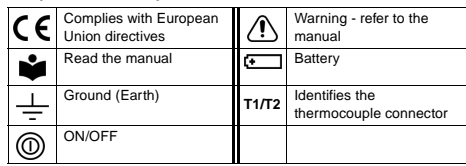

# <span id="page-3-0"></span>**To start**

# <span id="page-3-1"></span>**To start - Location of items**

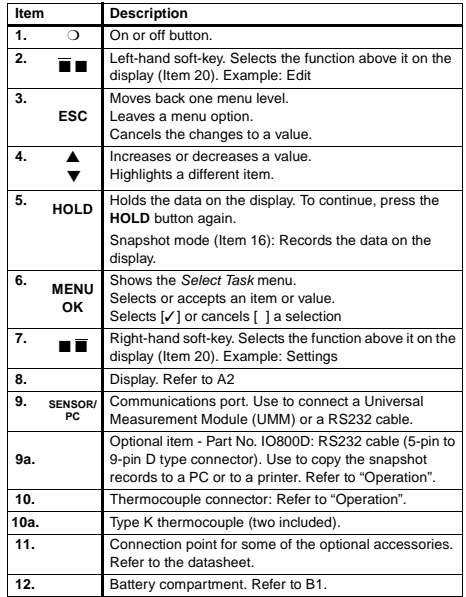

#### <span id="page-3-2"></span>**To start - Items on the display A2**

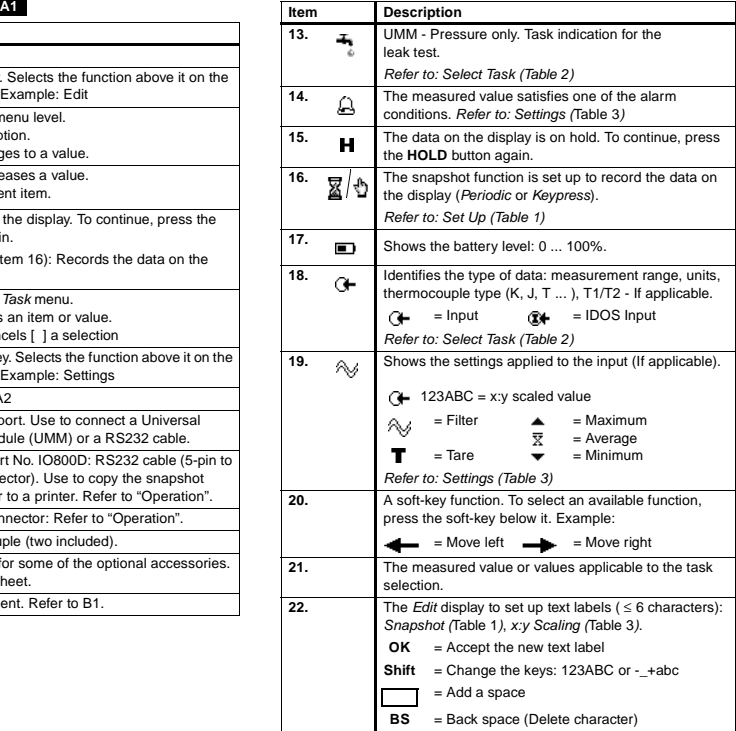

# <span id="page-3-3"></span>**To start - Prepare the instrument**

Before you use the instrument for the first time:

- Make sure that there is no damage to the instrument, and that there are no missing items.
- Remove the plastic film that protects the display. Use the tag (◗ ) in the top right-hand corner.
- Install the batteries (refer to B1). Then re-attach the cover.

#### <span id="page-3-4"></span>**To start - Power on or off**

To turn the instrument on or off, press  $\bigcirc$  (A1 - item [1]). The instrument does a self test and then shows the applicable data. When the power is off, the last set of configuration options stays in memory. Refer to "Maintenance".

#### <span id="page-4-0"></span>**To start - Set up the basic operation**

Use the Set Up menu to set up the basic operation of the instrument.

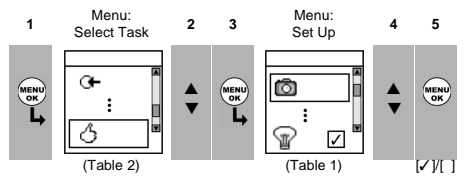

If there is additional data for a menu option, select Settings  $(\blacksquare \blacksquare)$ to see the values that are set up. If necessary, adjust the values.

Table 1: Menu options - Set Up

<span id="page-4-3"></span>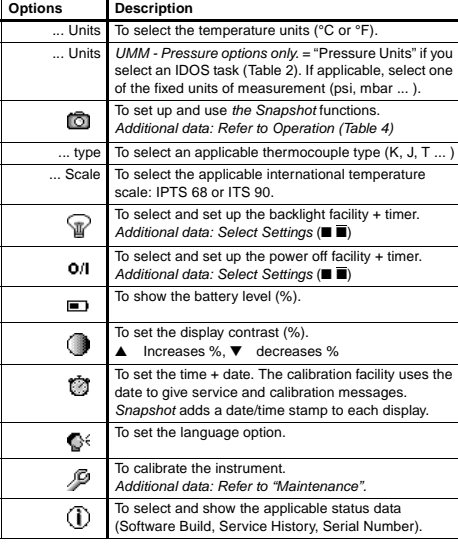

#### <span id="page-4-1"></span>**To start - Select a task (Measure)**

When the instrument is set up ([Table 1\)](#page-4-3), use the Select Task menu to select the applicable task.

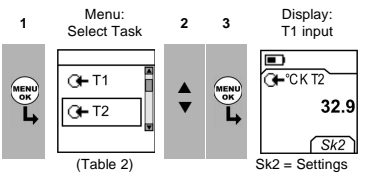

In [Table 2,](#page-4-2) IDOS is a Universal Measurement Module (UMM). If you attach a UMM to the communications port (A1 - item [9]), the Select Task menu includes the applicable IDOS options.

Table 2: Menu options - Select Task

<span id="page-4-2"></span>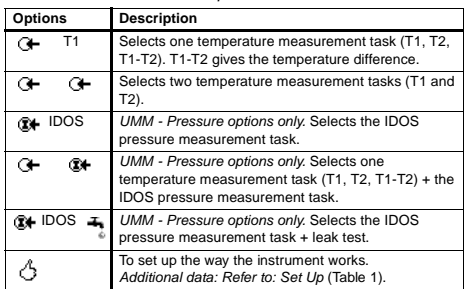

#### <span id="page-5-0"></span>**To start - Set up the settings**

When the task is set up ([Table 2\)](#page-4-2), use the Settings menu to adjust the input operation.

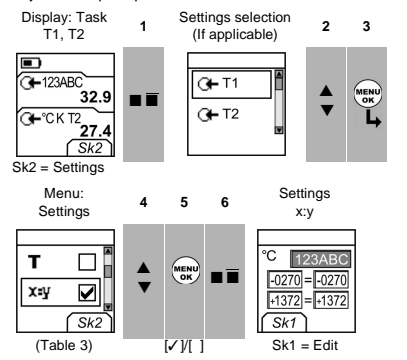

If there is additional data for a menu option, select Settings ( $\blacksquare$ ) to see the values that are set up. If necessary, adjust the values. Refer to "Edit functions".

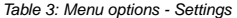

<span id="page-5-5"></span>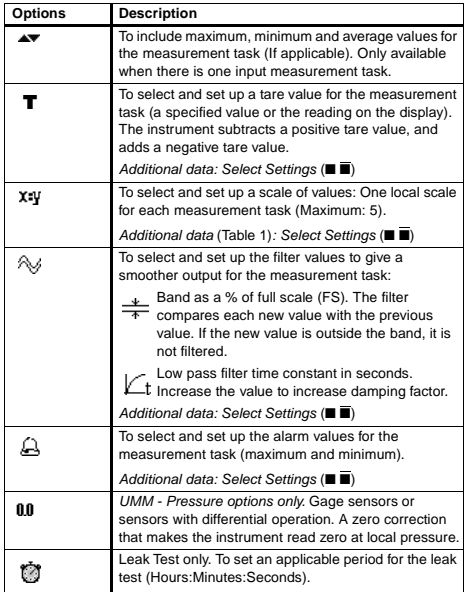

# <span id="page-5-1"></span>**To start - Edit functions**

Example 1) Set up a label for  $x:y$  Scaling = %.

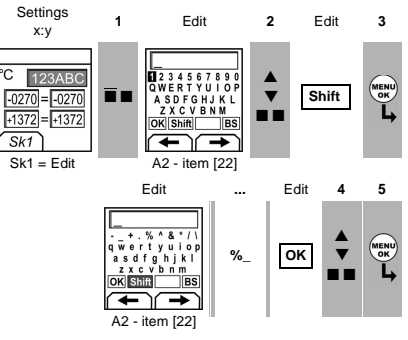

Example 2) Set up values for  $x$ :  $v$  Scaling = 0 to 100%.

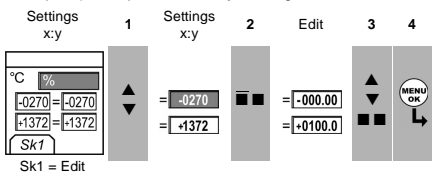

## <span id="page-5-2"></span>**Operation**

This section gives examples of how to connect and use the instrument. Before you start:

- Read and understand the "Safety" section.
- Do not use a damaged instrument.

#### <span id="page-5-3"></span>**Operation - Thermocouple connections**

Attach the thermocouple wires to the applicable thermocouple mini-connector ([Figure 1\)](#page-6-3). The wider blade is the negative. Then attach the connector to the instrument.

#### <span id="page-5-4"></span>**Operation - Communications port connections**

Use the communications port (A1 - item [9]) to attach an IDOS Universal Measurement Module (UMM) or an RS232 device.

**• IDOS Communications**

When you attach the cable from a UMM [\(Figure 3](#page-6-2)), the instrument automatically changes the menus to give you all the applicable options ([Table 2\)](#page-4-2).

**• RS232 Communications**

Use an RS232 cable (A1 - item [9a]) to transmit all the Snapshot data to a PC or a printer ([Table 4\)](#page-7-1).

#### <span id="page-6-0"></span>**Operation - Measure temperature**

To measure temperature:

- 1. Connect the applicable thermocouples ([Figure 1](#page-6-3)[/2\)](#page-6-4) and, if necessary, adjust the Set Up ([Table 1](#page-4-3)).
- 2. Select a Temperature input task from Select Task ([Table 2](#page-4-2)) and, if necessary, adjust the Settings [\(Table 3](#page-5-5)).

If the display shows <<<< or >>>> :

• Make sure that the wires and the sensor are serviceable.

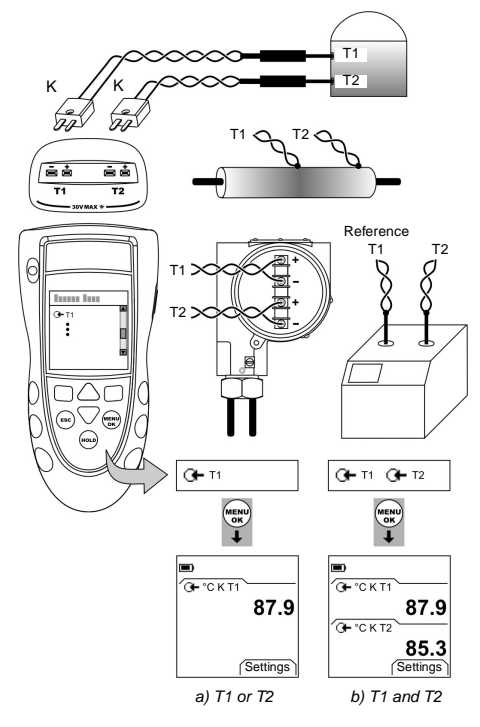

<span id="page-6-3"></span>Figure 1: Example configurations - To measure the temperature with one or two thermocouples

The examples in [Figure 1](#page-6-3) show how to compare temperatures or measure different temperatures in a system.

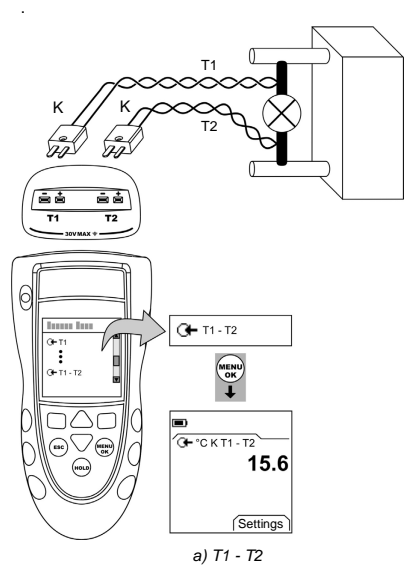

<span id="page-6-4"></span>Figure 2: Example configuration - To measure the temperature difference

#### <span id="page-6-1"></span>**Operation - IDOS Pressure measurements**

UMM - Pressure options only. Read all the instructions supplied with the UMM and then use the specified procedures to connect it ([Figure 3](#page-6-2)/[4](#page-7-2)).

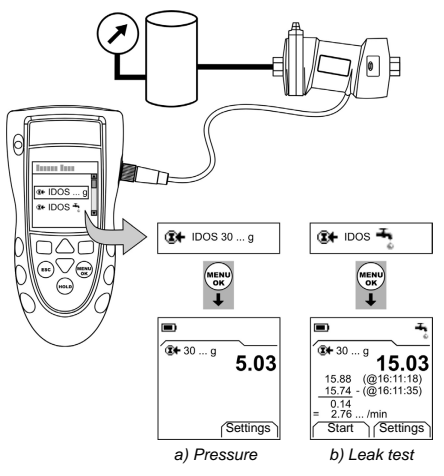

<span id="page-6-2"></span>Figure 3: Example configuration - Pressure measurement with a UMM

When the UMM is connected, make the necessary pressure selections.

#### **IDOS - Measure the pressure**

To measure the pressure:

- 1. Select the applicable pressure task from Select Task ([Table 2](#page-4-2)) and, if necessary, adjust the Set Up [\(Table 1\)](#page-4-3), and the Settings [\(Table 3\)](#page-5-5).
- 2. If necessary, do a zero correction [\(Table 3](#page-5-5)).

To measure pressure and temperature [\(Figure 4](#page-7-2)), use the same procedure.

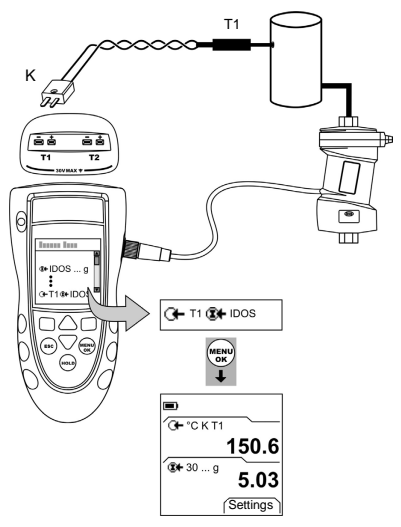

<span id="page-7-2"></span>Figure 4: Example configuration - To measure pressure and temperature

## **IDOS - Leak test**

To do a leak test on a pressure system:

- 1. Select an applicable leak test from Select Task ([Table 2\)](#page-4-2) and, if necessary, adjust the Set Up [\(Table 1\)](#page-4-3), and the Settings [\(Table 3\)](#page-5-5).
- 2. Set the period for the leak test ([Table 3](#page-5-5)).
- 3. If necessary, do a zero correction [\(Table 3](#page-5-5)).
- 4. To start the leak test, select Start (■ ■). When the test is finished, the instrument calculates the leak rate in the applicable units/minute.

#### <span id="page-7-0"></span>**Operation - Use the Snapshot functions**

Use Snapshot to record up to 1000 displays then examine the results on the display, or transmit all the data to a PC or printer ([Figure 5\)](#page-7-3).

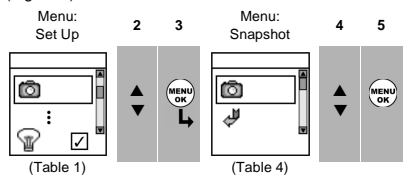

If there is additional data for a menu option, select Settings ( $\blacksquare$ ) to see the values that are set up. If necessary, adjust the values.

Table 4: Snapshot functions

<span id="page-7-1"></span>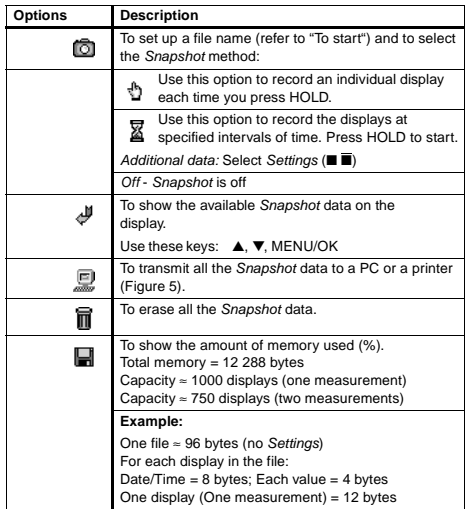

### **Snapshot - Use the Snapshot data**

Use HOLD to record the data [\(Table 4](#page-7-1)). When you have sufficient records, select Stop Log (■ ■). You can then read the data back on the display or transmit it to a PC or printer.

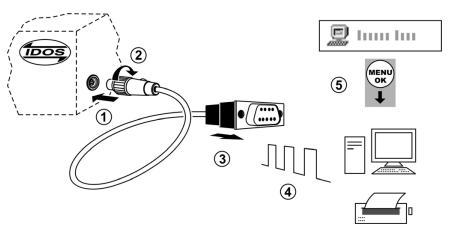

<span id="page-7-3"></span>Figure 5: (Part of figure) Procedure to transmit the Snapshot data

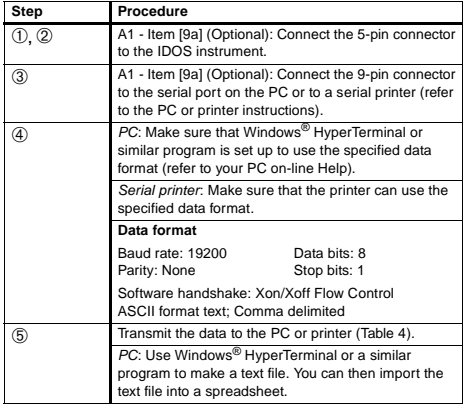

Figure 3. (Part of figure) Procedure to transmit the Snapshot data

# **Snapshot - Contents of the Snapshot data**

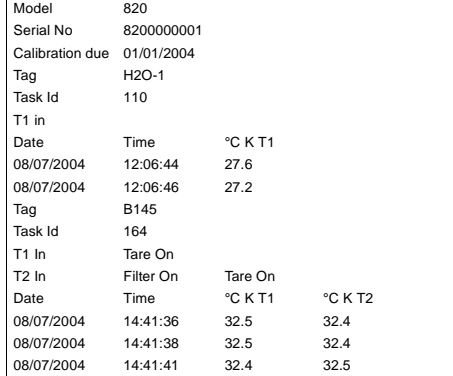

Figure 6: Example Snapshot data

## <span id="page-8-0"></span>**Maintenance**

This section gives procedures to maintain the unit in a good condition. Return the instrument to the supplier for all repairs.

## <span id="page-8-1"></span>**Maintenance – Clean the unit**

Clean the case with a moist, lint-free cloth and a weak detergent. Do not use solvents or abrasive materials.

#### <span id="page-8-2"></span>**Maintenance – Replace the batteries B1**

To replace the batteries, refer to B1. Then re-attach the cover. Make sure that the time and date are correct. The calibration facility uses the date to give service and calibration messages. All the other configuration options stay in memory.

#### <span id="page-8-3"></span>**Maintenance – Recalibrate the unit**

Note: GE Druck can provide a calibration service that is traceable to international standards.

Before you start the calibration, make sure that the time and date are correct ([Table 1\)](#page-4-3).

To get accurate results, do the calibration in stable temperature conditions, and to the applicable calibration standards.

Selection sequence:

➤ Select Task ([Table 2\)](#page-4-2) ➤ Set Up ([Table 1](#page-4-3)) ➤ Calibration ➤.

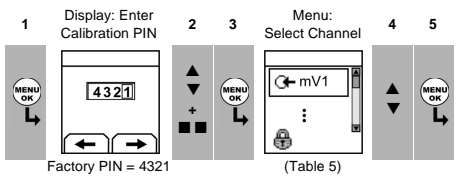

When you select a channel, the display shows the applicable instructions to complete the calibration.

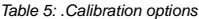

<span id="page-8-4"></span>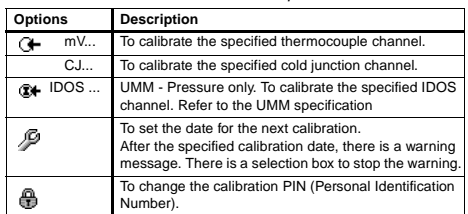

When the calibration is complete, select Calibration Due and set the new calibration date.

## **Calibration: Measure mV**

The specified accuracy (refer to "Specification") includes an allowance for temperature changes, reading stability for one year, and the uncertainty of the standard used for calibration. GE Druck recommend that you return the instrument to the manufacturer or an approved service agent for calibration. If you use an alternative calibration facility, make sure that it uses these standards:

- Accuracy of the mV calibration equipment: 0.008% reading + 0.003% FS or better.
- Calibration limit for the instrument (mV measure): 0.01% reading  $+ 4 \mu V$  or better.

# <span id="page-9-0"></span>**Specification data**

All accuracy statements are for one year.

<span id="page-9-1"></span>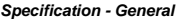

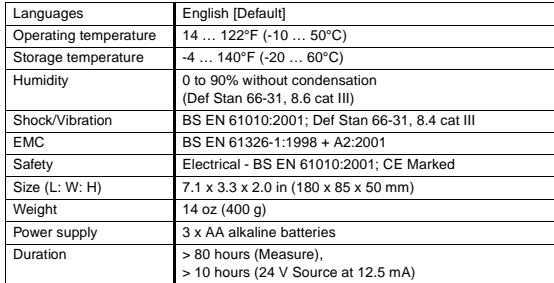

## <span id="page-9-2"></span>**Specification - Temperature ranges**

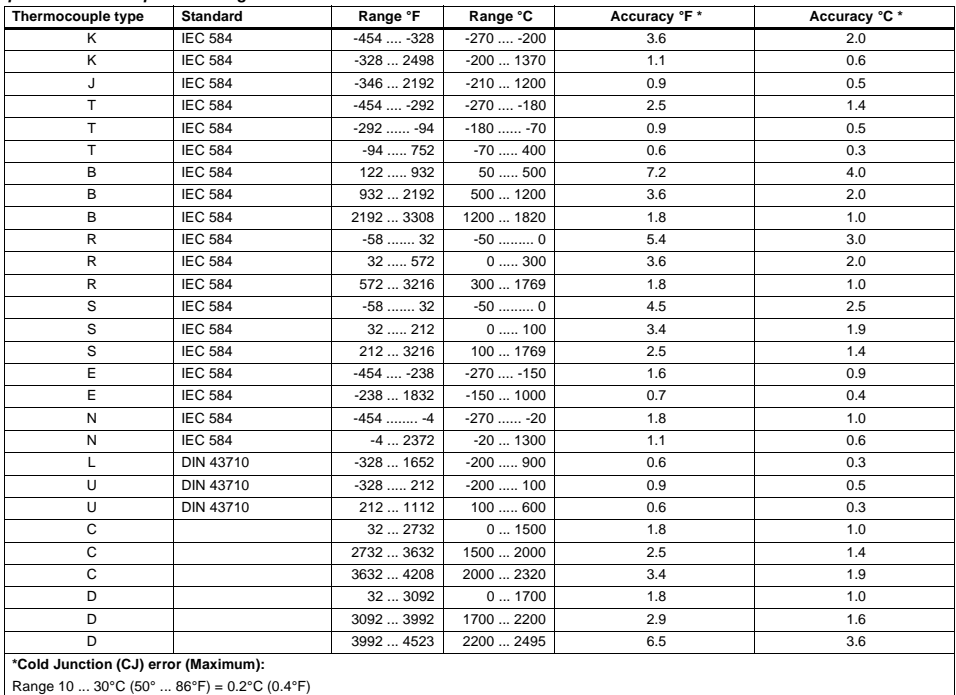

Add 0.01° CJ error / ° ambient temperature change for ranges: 14 ... 50°F, 86 ... 122°F

(-10 … 10°C, 30 … 50°C)

**Customer Service** Visit our web site: [www.gesensing.com](http://www.gesensing.com/contact/contactus.htm)

Free Manuals Download Website [http://myh66.com](http://myh66.com/) [http://usermanuals.us](http://usermanuals.us/) [http://www.somanuals.com](http://www.somanuals.com/) [http://www.4manuals.cc](http://www.4manuals.cc/) [http://www.manual-lib.com](http://www.manual-lib.com/) [http://www.404manual.com](http://www.404manual.com/) [http://www.luxmanual.com](http://www.luxmanual.com/) [http://aubethermostatmanual.com](http://aubethermostatmanual.com/) Golf course search by state [http://golfingnear.com](http://www.golfingnear.com/)

Email search by domain

[http://emailbydomain.com](http://emailbydomain.com/) Auto manuals search

[http://auto.somanuals.com](http://auto.somanuals.com/) TV manuals search

[http://tv.somanuals.com](http://tv.somanuals.com/)